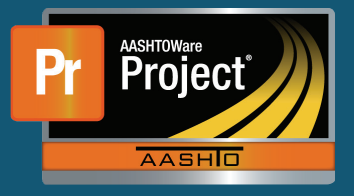

- **1.** From the Dashboard, find the appropriate Contract under the 'Contract Progress Overview' component. Click on the "Contract Id" hyperlink for the appropriate Contract.
- **2.** The system navigates to the 'Contract Progress Summary' page. Select the 'Payment Estimates' component tab along the left side.
- **3.** For the desired pay estimate, click on the "Number" hyperlink.
- **4.** Select the 'Exceptions' component tab along the left side. The system will display all exceptions that exist for the Payment Estimate.
- **5.** To review, and modify if needed, a specific exception, select the expand carrot on the left of the row for the appropriate exception.
- **6.** Depending on the exception and whether the Payment Estimate Type will dictate how the Exception needs resolved.
	- **a.** There are 4 levels of resolution that may be available, depending on the Exception and Pay Estimate Type.
		- **i.** Unresolved The exception requires no further action.
		- **ii.** Override The exception will be reversed, and a comment is required.
		- **iii.** Acknowledge The exception will be accepted, and a comment is required.
		- **iv.** Resolve The exception must be satisfied before the estimate can be submitted for approval.
	- **b.** Expand the Exception row by clicking on the carrot at the left of the desired row.
	- **c.** Click the drop-down arrow for the "Status" field and select the appropriate resolution for the Exception.
	- **d.** If necessary, select and appropriate remark type from the "Type" field drop-down list.
		- **i.** The "Remark" field will pre-populate with a generic statement depending on the option chosen for the Remark Type.
		- **ii.** If 'Other' is chosen as the Remark Type, a comment is not populated in the "Remark" field and the user is required to enter one.

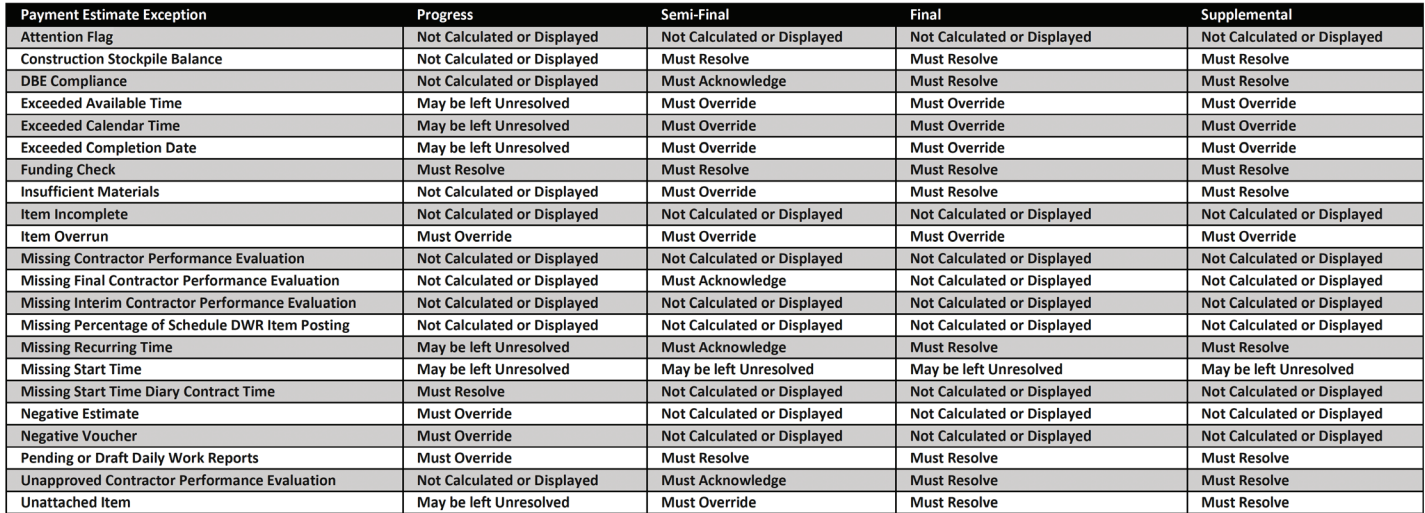